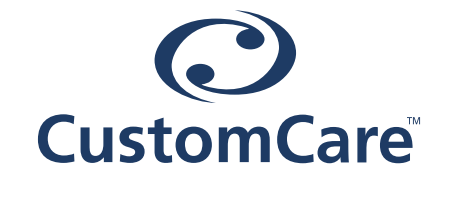

## EASY SET-UP GUIDE

## **Online Claims Account**

## CREATING ONLINE ACCOUNT

This is an extremely easy and convenient way to add funds at any time!

You can follow these easy steps below.

STEP 1: You need to login to your Admin account at https://my.customcare.ca/

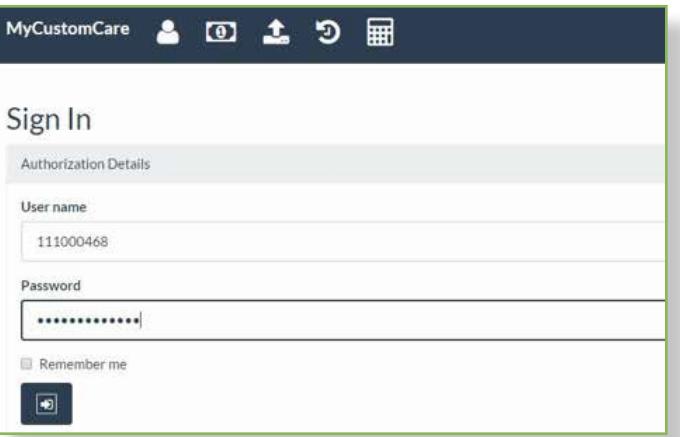

STEP 2: Once logged in, you will click on the dollar sign on the navigation bar.

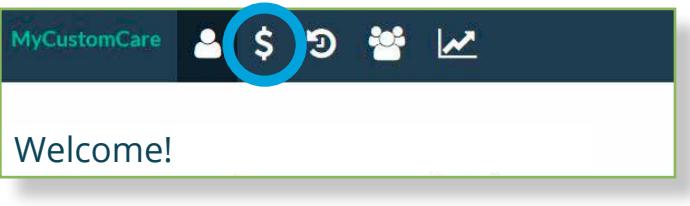

STEP 3: You need to click on the Register for PFA button

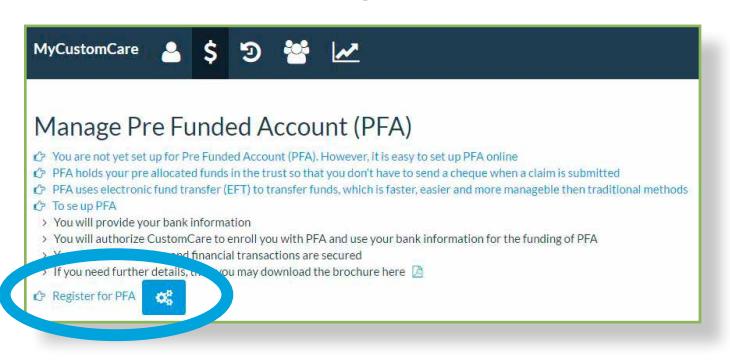

STEP 4: Fill out the banking info for your company, upload a copy of your company void cheque, check off the Authorize box and submit. At this time there is no need to enter a dollar amount, you are only setting up the banking information at this time.

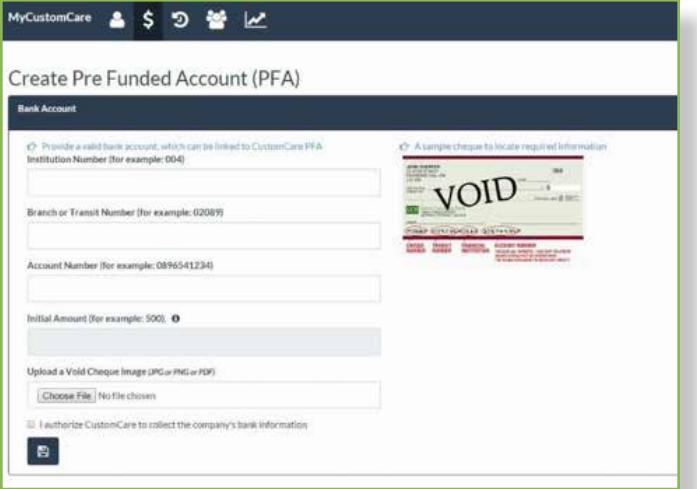

You will receive a confirmation message if the upload is successful.

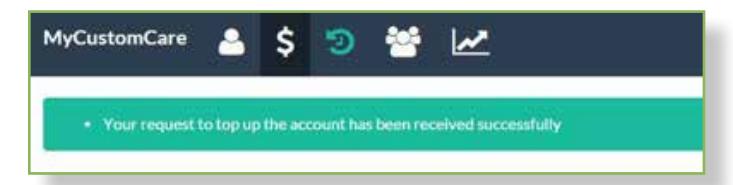

STEP 5: You can now click on the PFA Account button again to add a top-up to your account

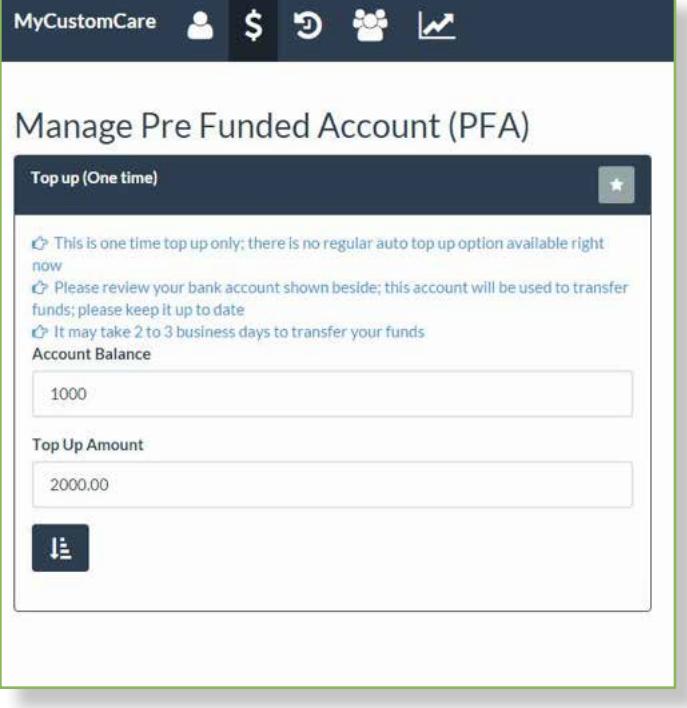

You will receive a confirmation message once the request has been sent

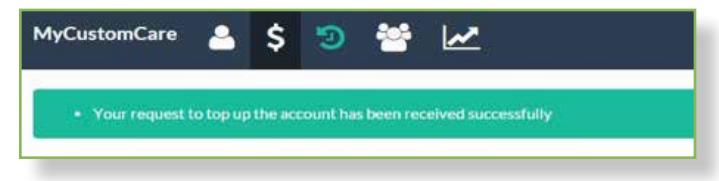